## **Quick Summary**

You are invited to set up your Multi Factor Authentication (MFA) account. You will:

- Step 1. Register your mobile device with SecureAuth

- Step 2. Add a non-TMH email address for recovery

[These steps will take a few minutes only. For issues, call the IT Service Desk at ext. 15272. For more](https://spark.tmh.org/Interact/Pages/Content/Document.aspx?id=8832)  information about MFA, please visit this SPARK link

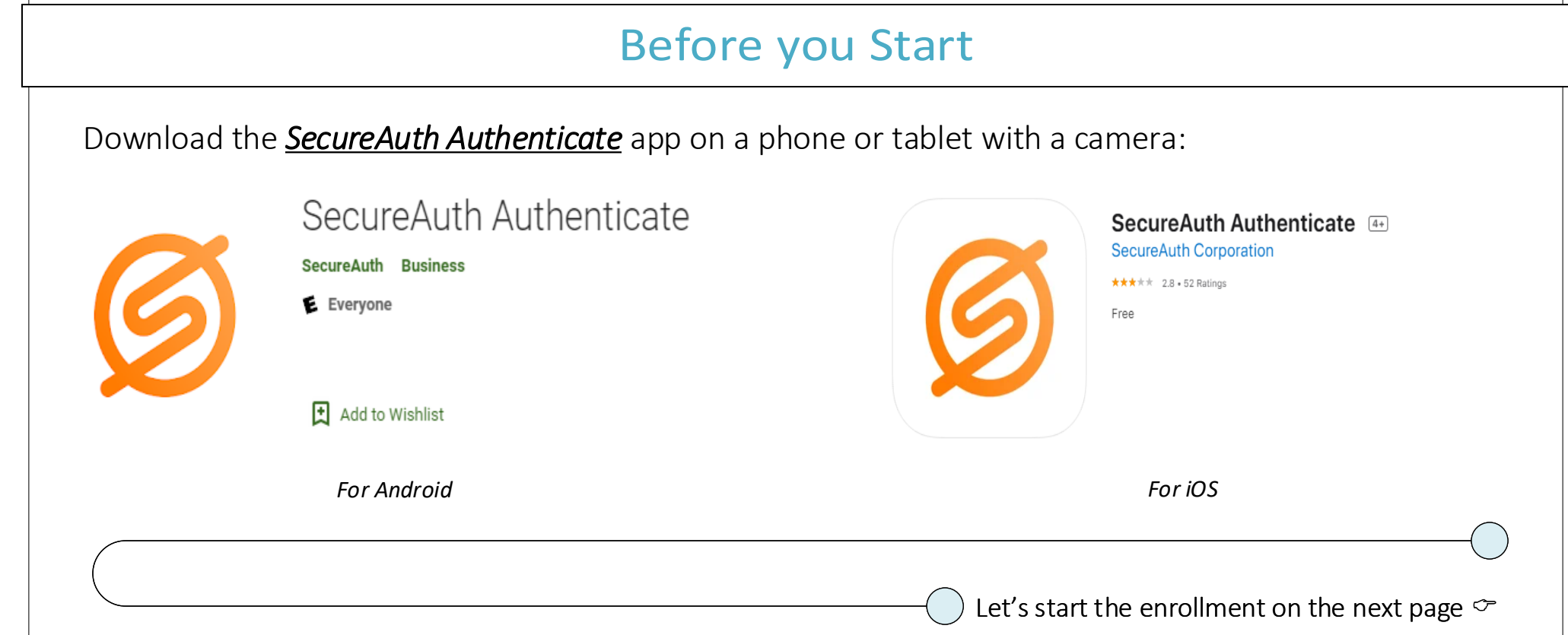

## Step 1. Enroll your mobile device with SecureAuth https://secureauth.tmh.org/secureauth9983. Open the app. Click on  $\oplus$  and 2. The page displays a QR code under 1. Click here and log in with TMH select "*Connect with QR Code"* "*2. Scan"*. Do not close the page credentials Multi-Factor App Enrollment (QR Code) 3:03 PM ⊪ Sprint Wi-Fi ❤ s o Setup Multi-Factor Authentication Please enter your UserID below. හු ⊕ Authenticate 3. Confirm 1. Install 2. Scan Username: To use multi-factor authentication, you will need to Open your multi-factor authentication app and scan Enter the verification code generated by your mul lownload the SecureAuth Authenticate mobile app to factor authentication app. the code with the camera on your phone. Þ **Connect with URL** Username your smart phone App Store Coogle Pla Password: 鼺溫 Connect with QR code  $\left[42\right]$ Password 4. Point the camera to the QR 6. Enter the code in the "*Confirm*" 5. The app generates a numerical code code. The camera scans the code field and click "*Enable*" 2. Scan 3. Confirm portal.secureauth.com Open your two-factor authentication app and scan the<br>code with the camera on your Enter the verification code phone rcruz generated by your two-factor authentication app. 1234 5678 12345678  $60)$ Enable <sup>D</sup> *Issues? call the IT Service Desk at ext. 15272*

You completed Step 1. Please continue to next page for Step 2  $\infty$ 

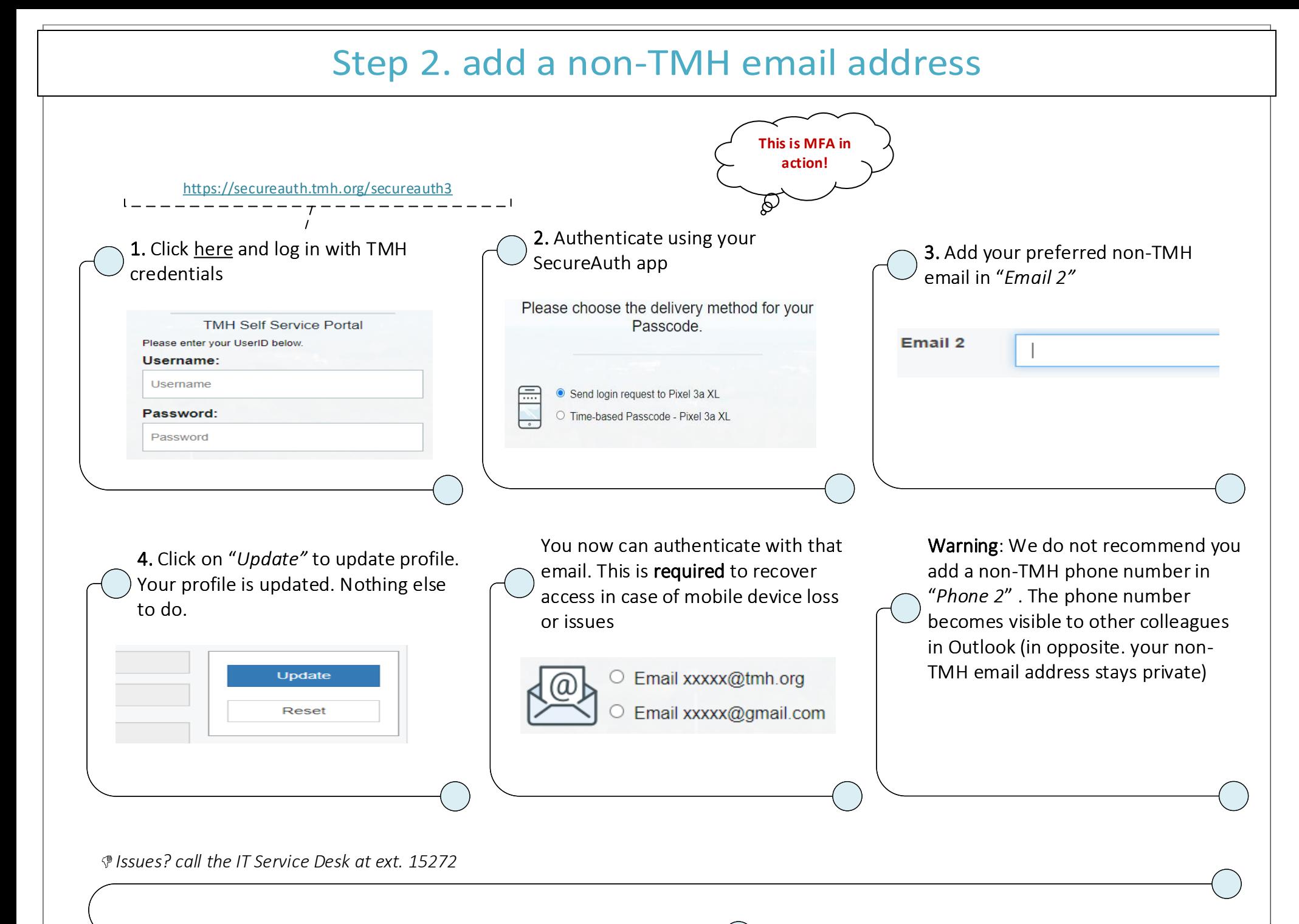

April 7, 2021 Page 3

You completed Step 2. You are ready for April 14  $\degree$ 

## Starting April 14: how to access the TMH network remotely

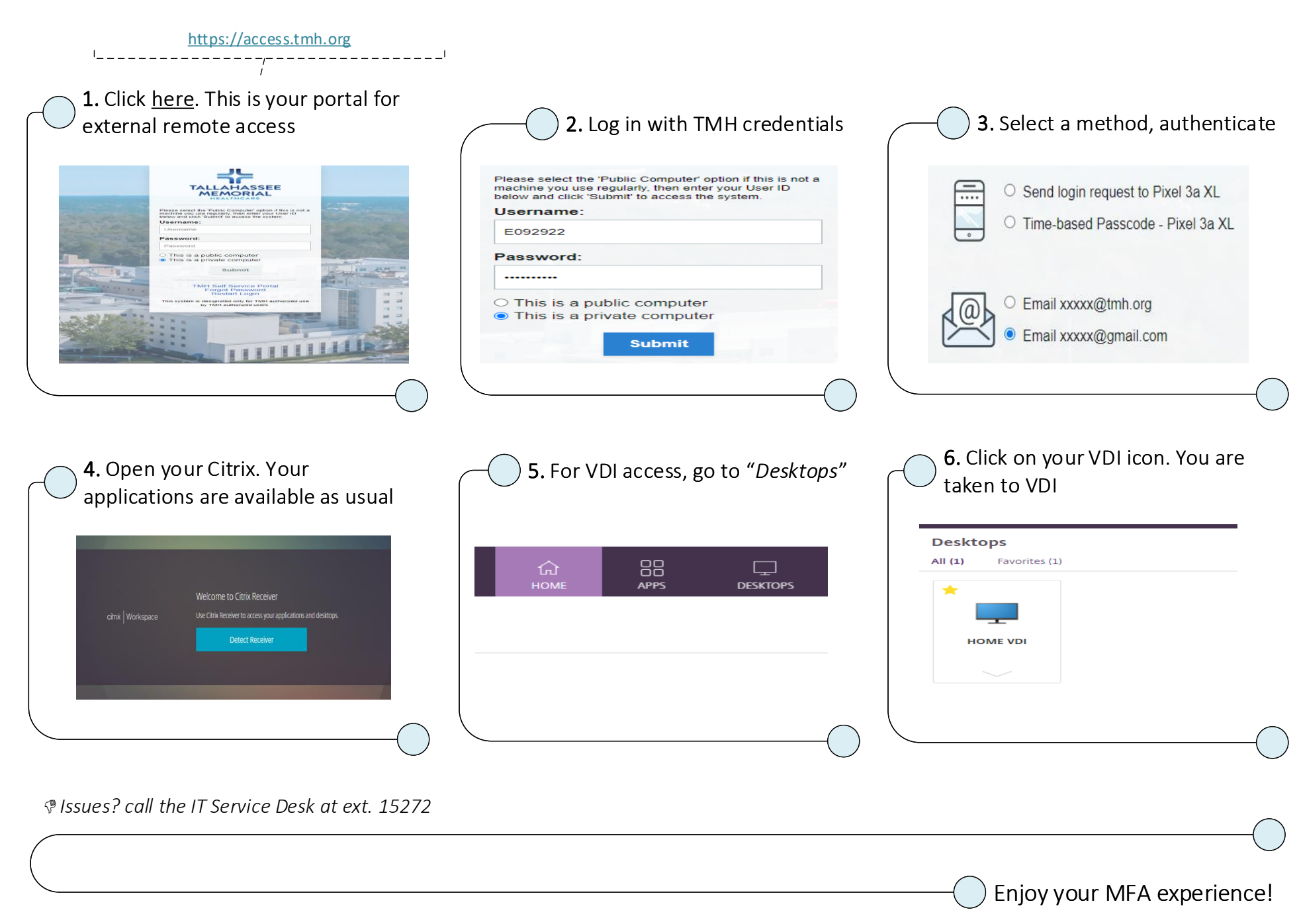

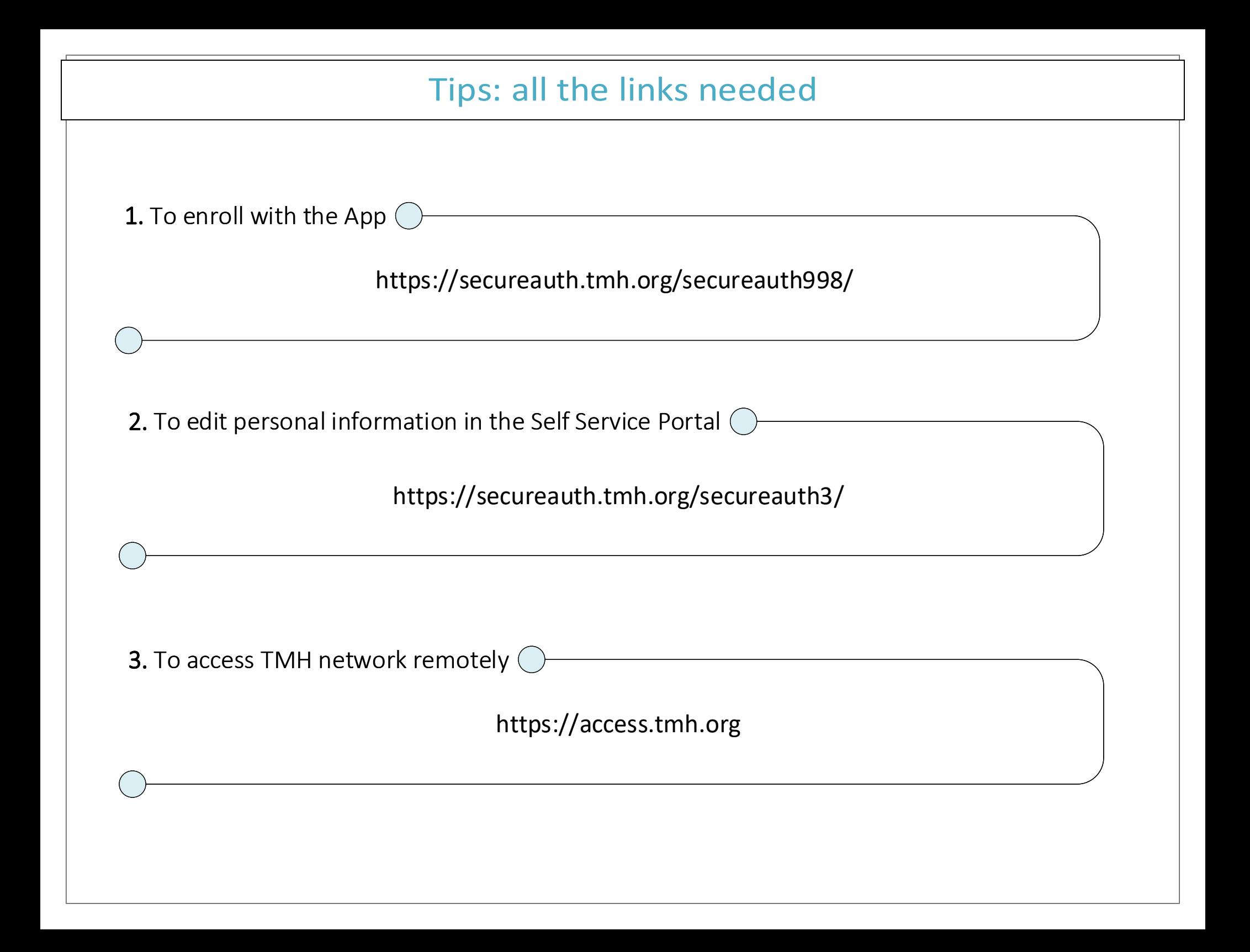